# **QUICK REFERENCE GUIDE**

# **Sircle POS**

**Adding, Updating or Deleting Departments**

**The feature allows the business to delete, update or add a new department.**

1.Open your web browser. Go to http://backoffice.sirclepos.com.

2. Enter the email and password provided, followed by clicking the **Login** button.

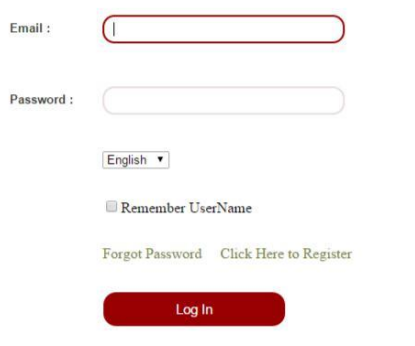

3. Select **Department** from the main screen option.

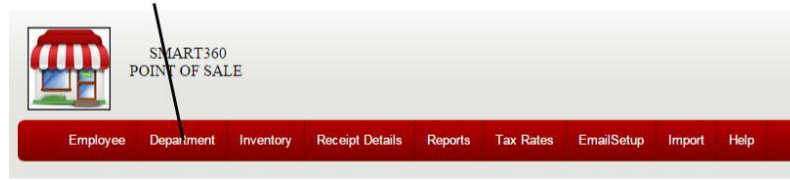

# **A)Adding a Department**

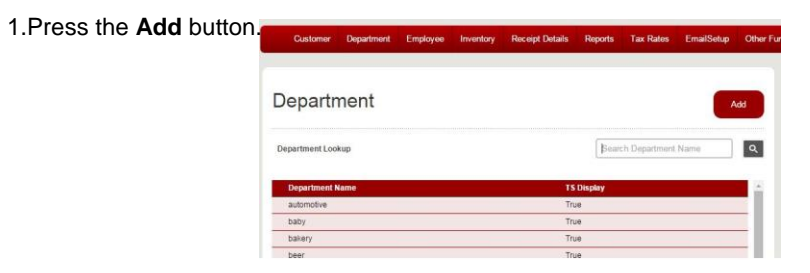

### 2. Enter a Department Name, followed

by selecting the **Save** button. **Department Detail** 

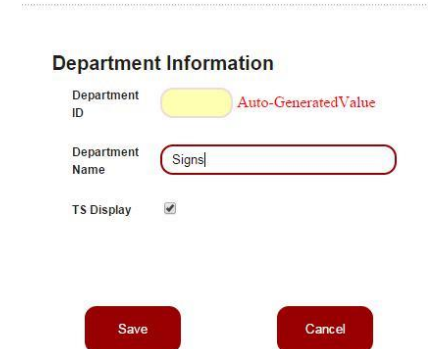

 $\boxed{a}$ 

## **B) Modifying a Department**

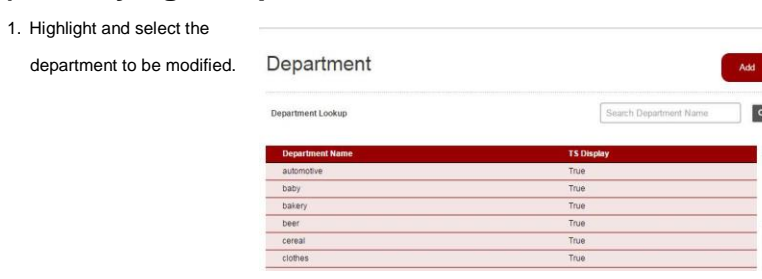

2. Make the change to the department,

followed by selecting the **Update** button.

#### **Department Detail**

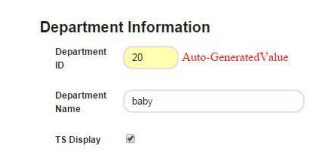

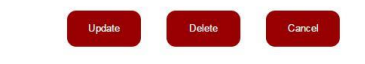

# **C)** Deleting a Department

1.Highlight and select the department to be modified.

2.Select the **delete** button.

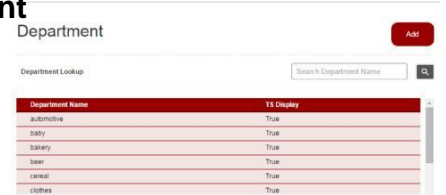

**Department Detail** 

### **Department Information** 20 Auto-Generated Value baby **TS Display**

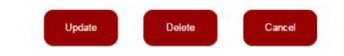

### **Congratulations!**

**You have successfully added, modified or deleted a new department (s). For** 

**more information, please refer to other Quick Reference Guides**